## 臺南市政府公務人力發展中心 課程報名系統「加入會員」操作步驟說明

一、開啟網頁瀏覽器,於網址列輸入臺南市政府公務人力發展中心網址: http://csditn.tainan.gov.tw

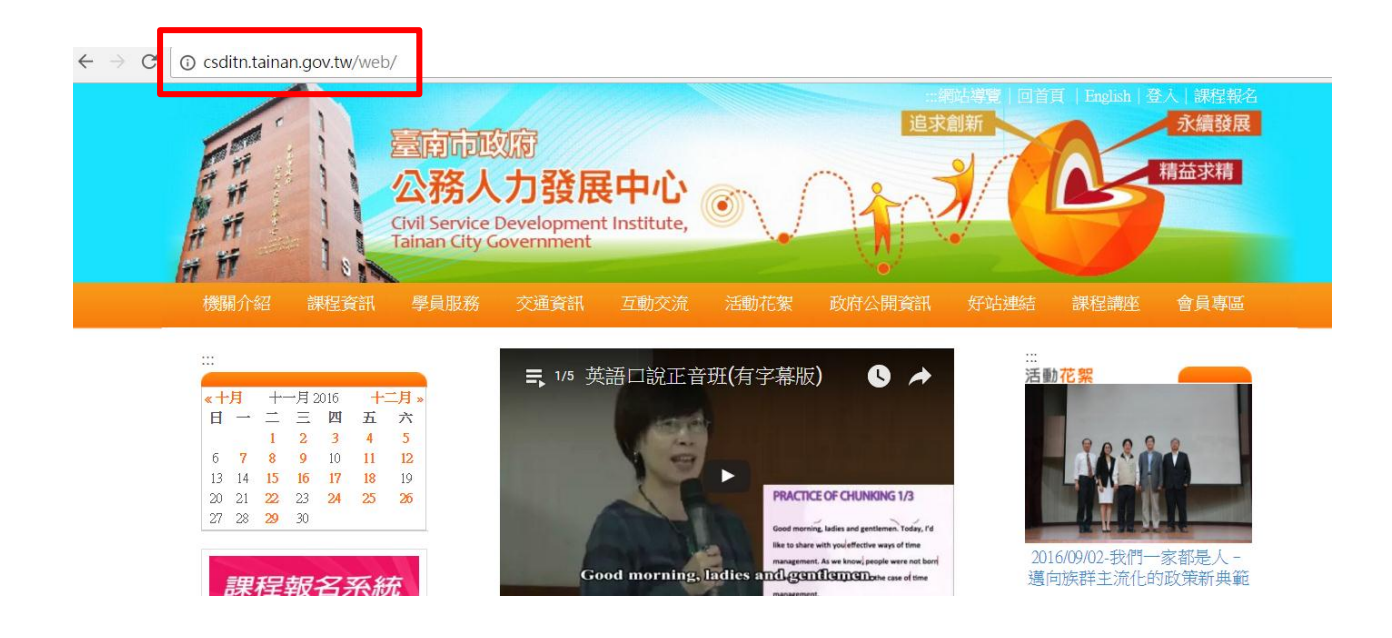

二、點選網頁左側「課程報名系統」連結按鈕,前往臺南市政府公務人力發展 課程報名系統頁面。

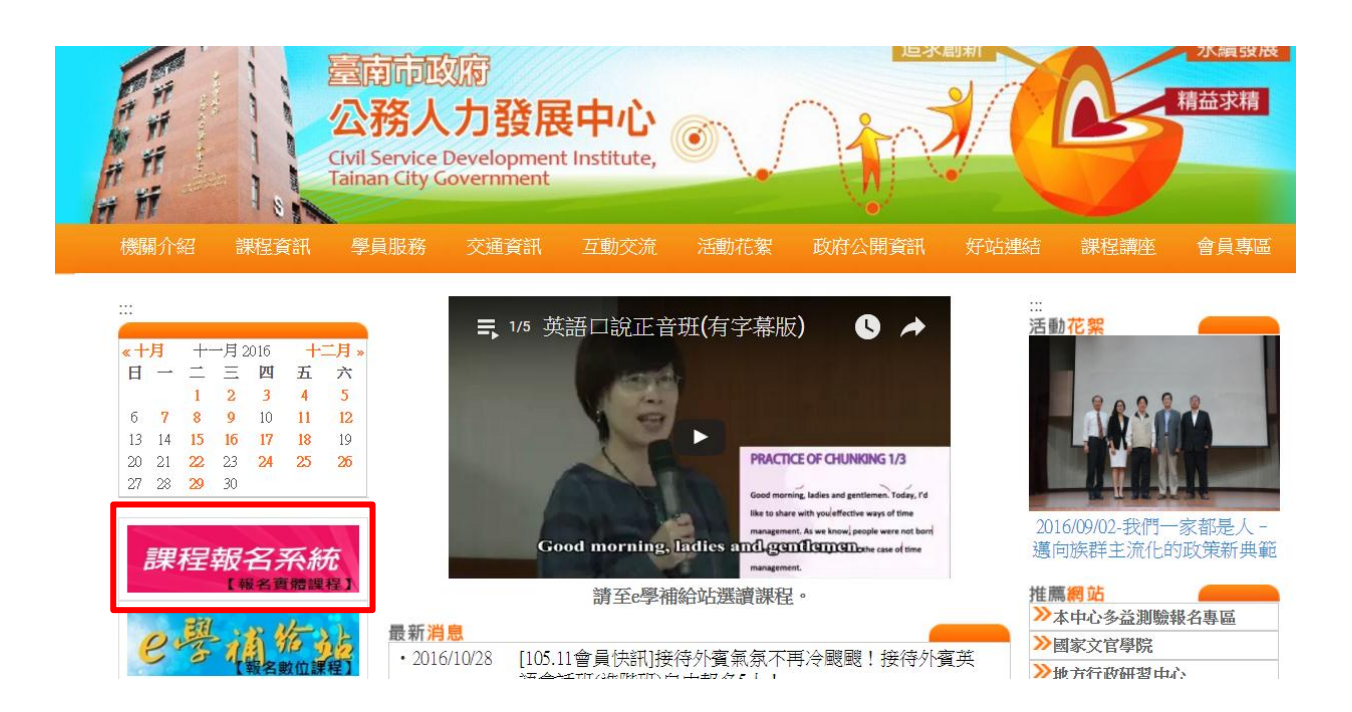

三、開啟課程報名系統網頁後,請選擇「會員專區」-「會員註冊」

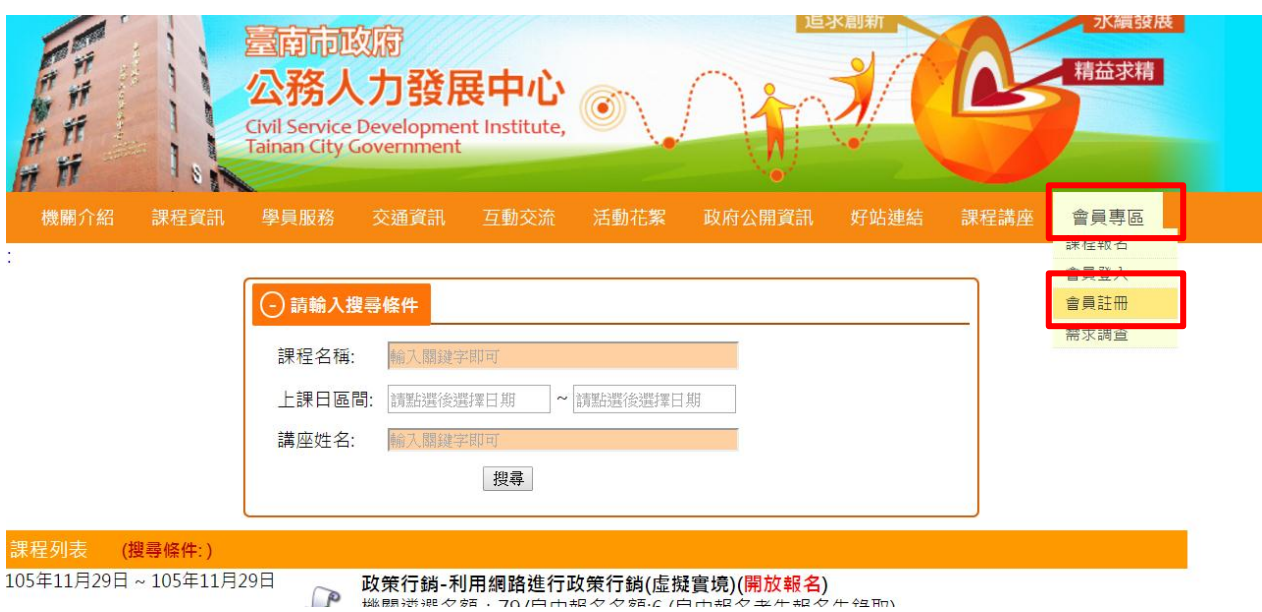

四、填寫基本資料後,按下「註冊」(Email 建議填經常使用之公務信箱)

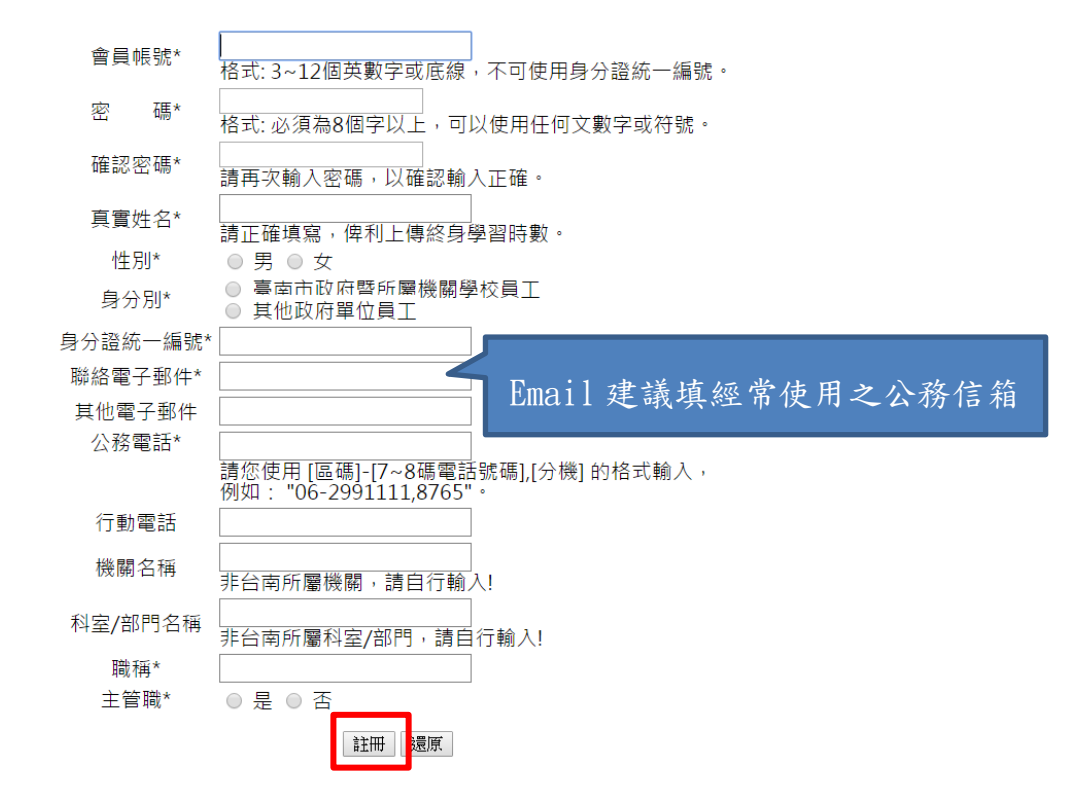

五、系統畫面出現註冊成功訊息,請按「確定」

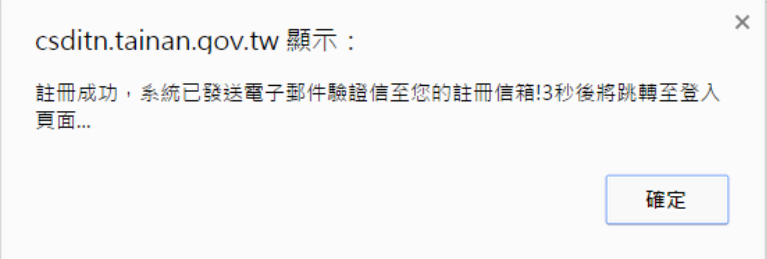

六、進入剛剛填寫的 Email 帳號收取驗證用電子郵件。

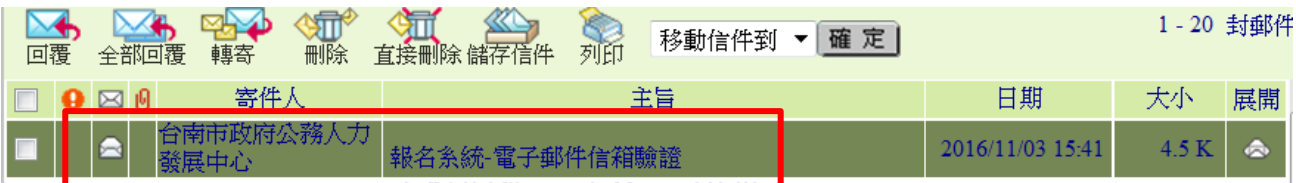

七、開啟「報名系統-電子郵件信箱驗證」之電子郵件,並點選驗證連結。

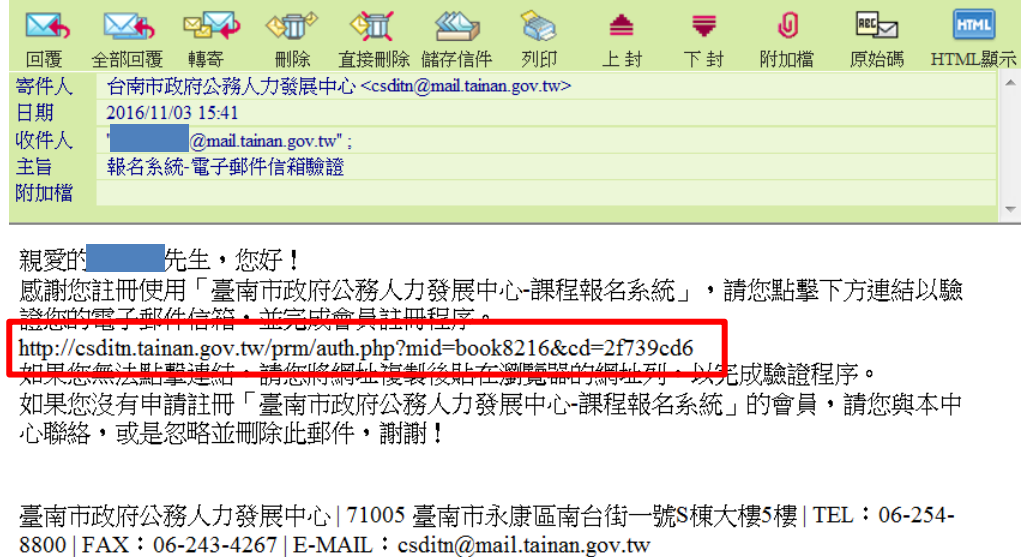

八、出現驗證成功訊息,恭喜您,您已經成功加入會員

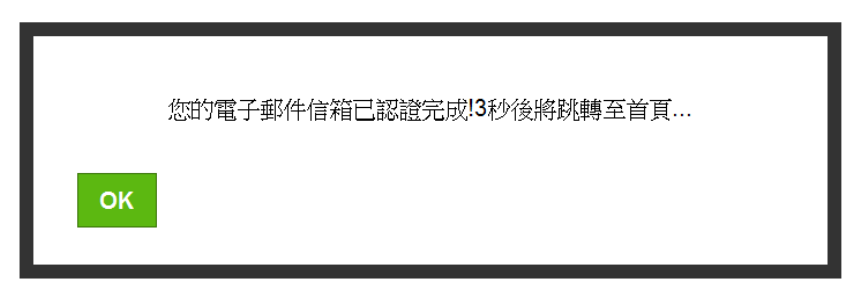